之前的文章介绍了从安装到建账、基础档案的设置,操作完之前的步骤之 后就该录入科目期初余额了。本文将举例说明正确的录入方法

#### 首先进入期初余额录入界面

总账-设置-期初余额

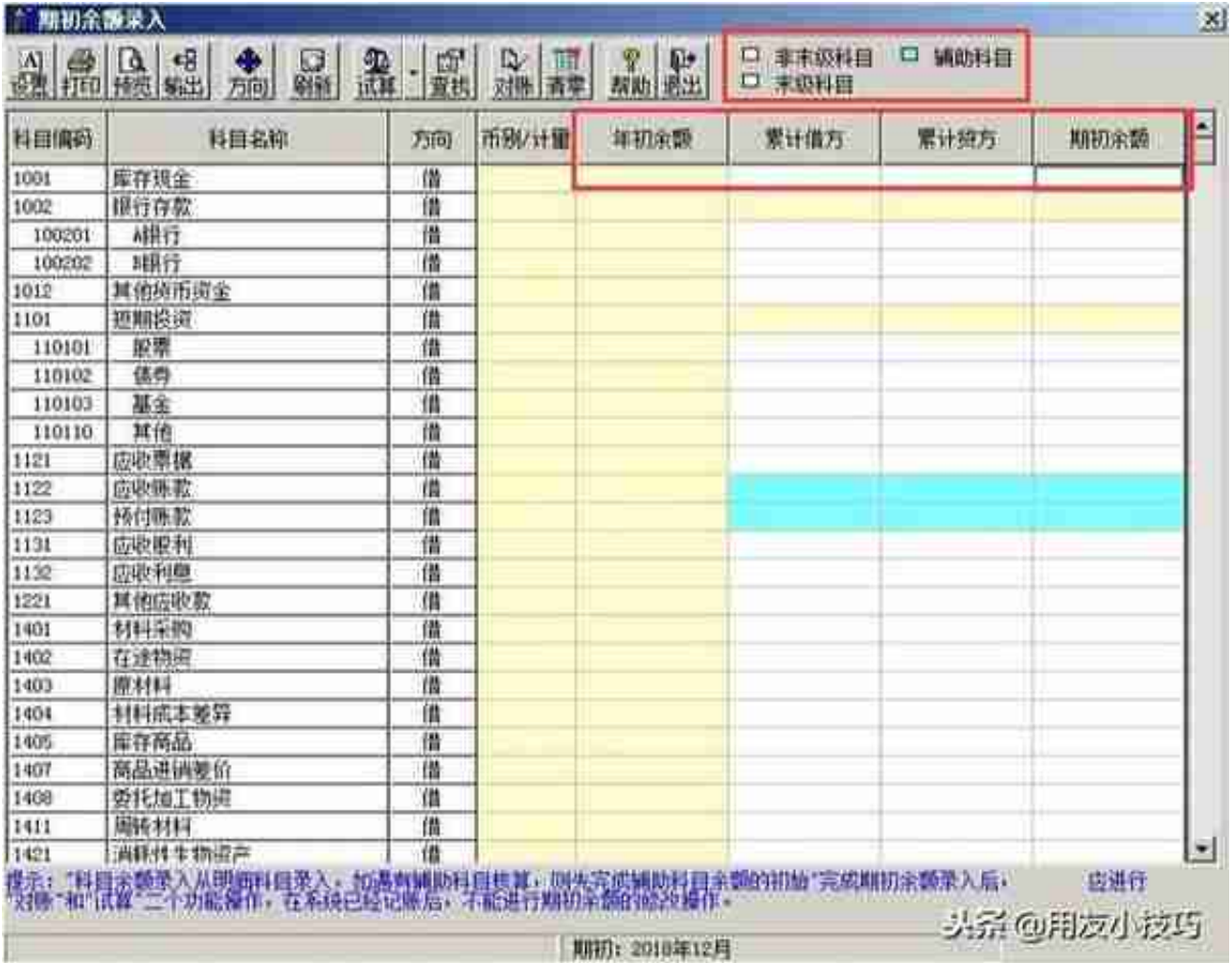

#### 普通科目

直接录入累计借贷,期初余额即可

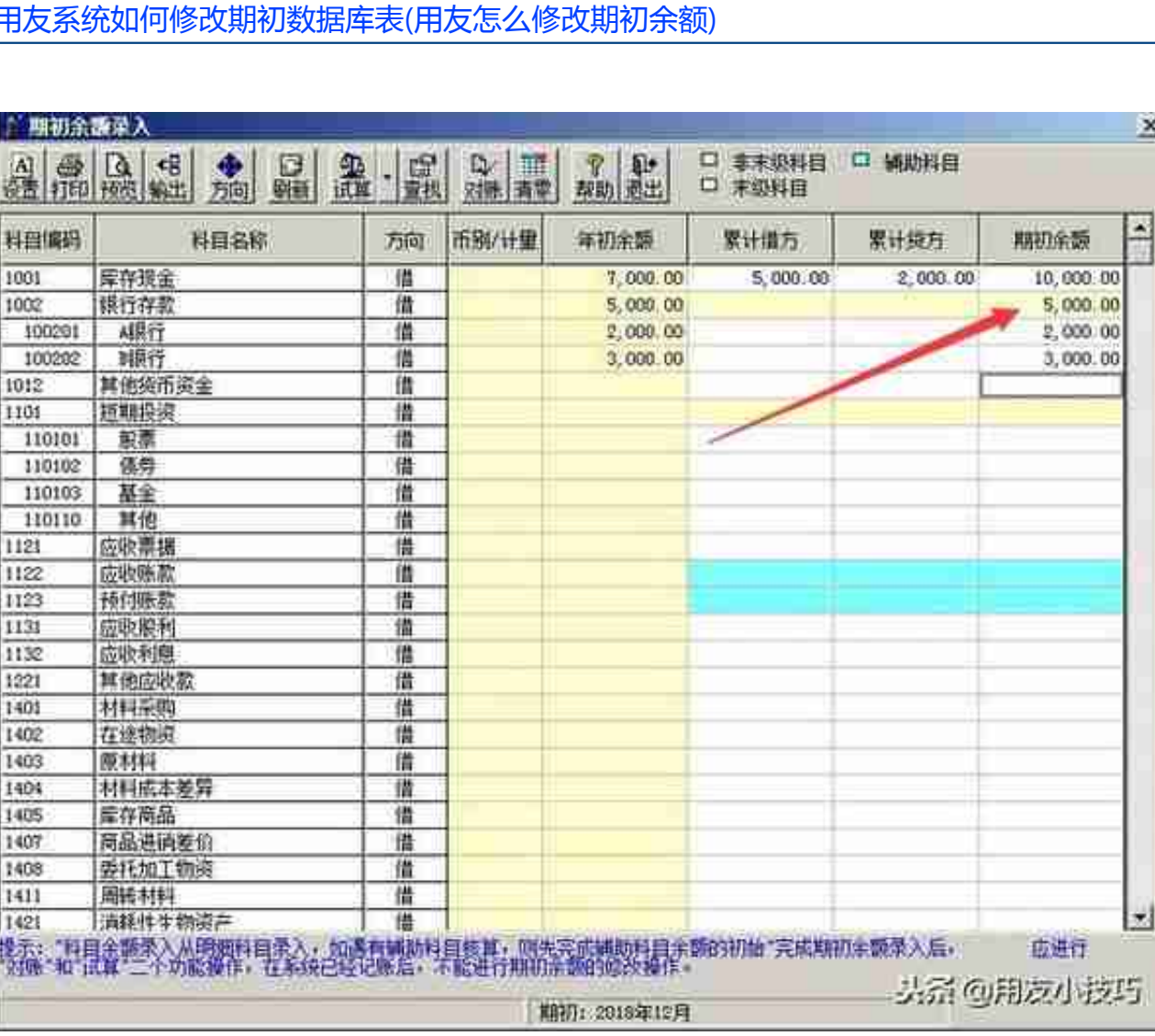

#### **智行理财网** 用友系统如何修改期初数据库表(用友怎么修改期初余额)

## 录入完明细科目后余额会自动汇总到1002科目

### 辅助科目-客户往来、供应商往来

1. 双击科目

 $\vert x \vert$ 

Ŀ

z

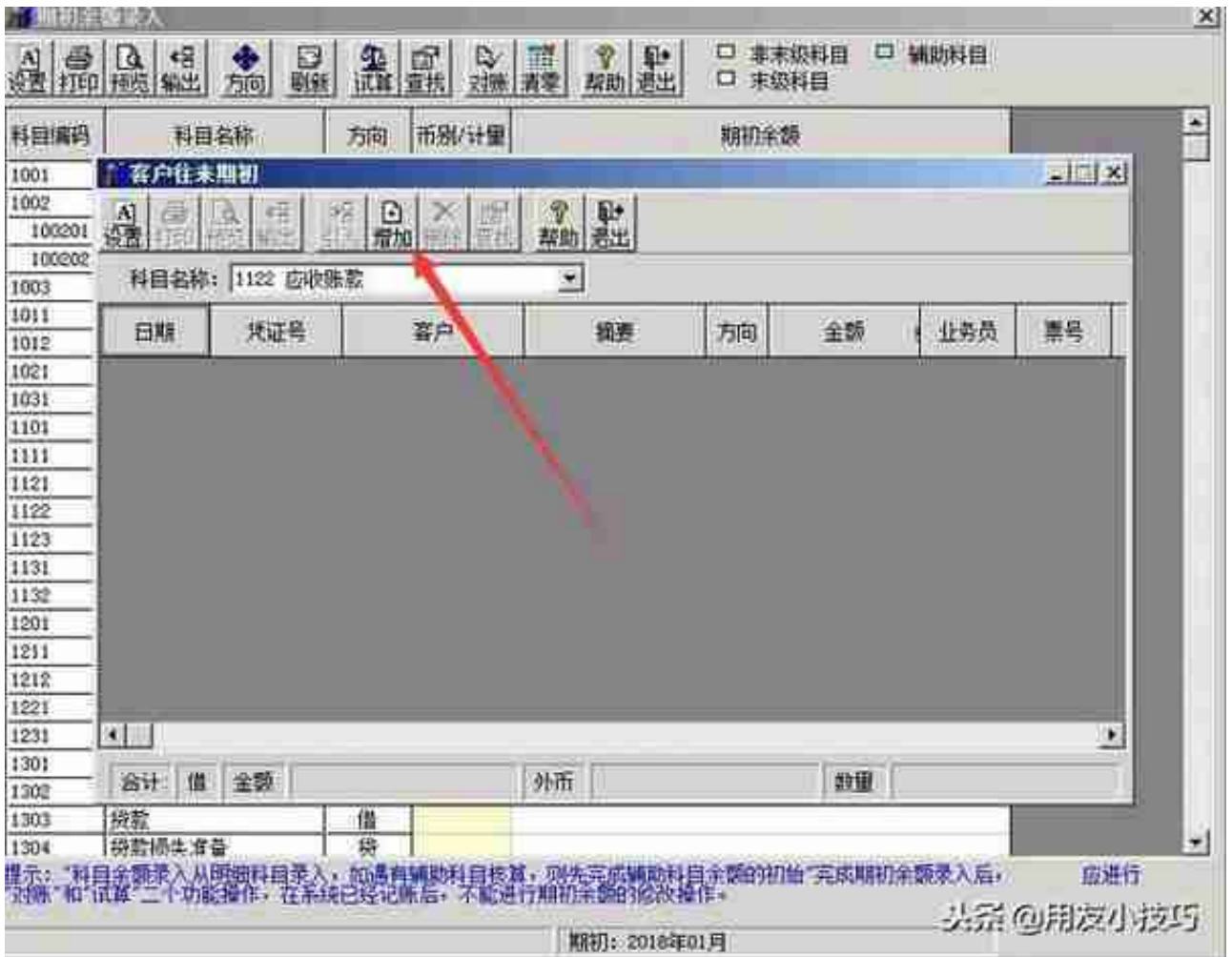

3. 选择客户(供应商),录入摘要、金额,退出

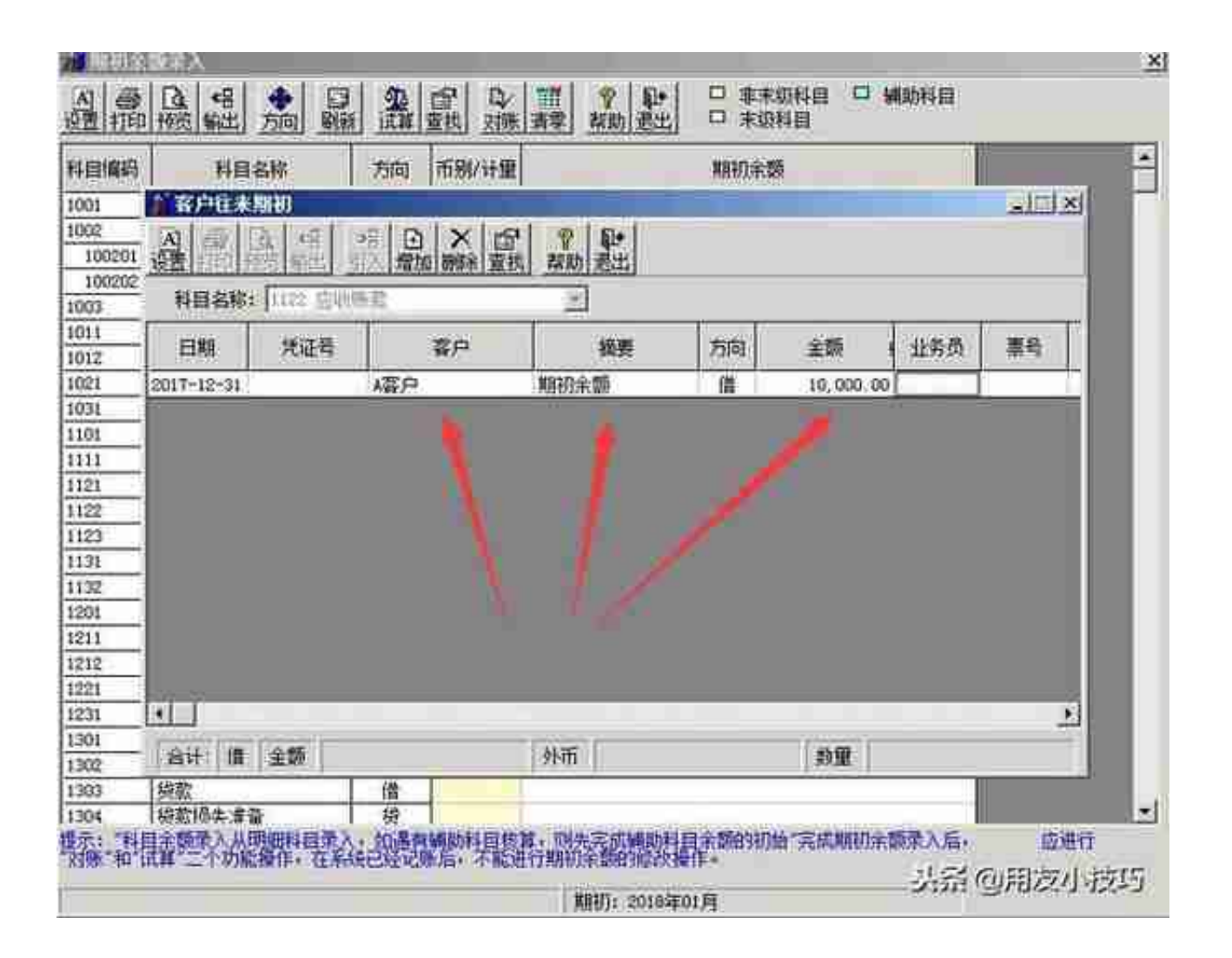

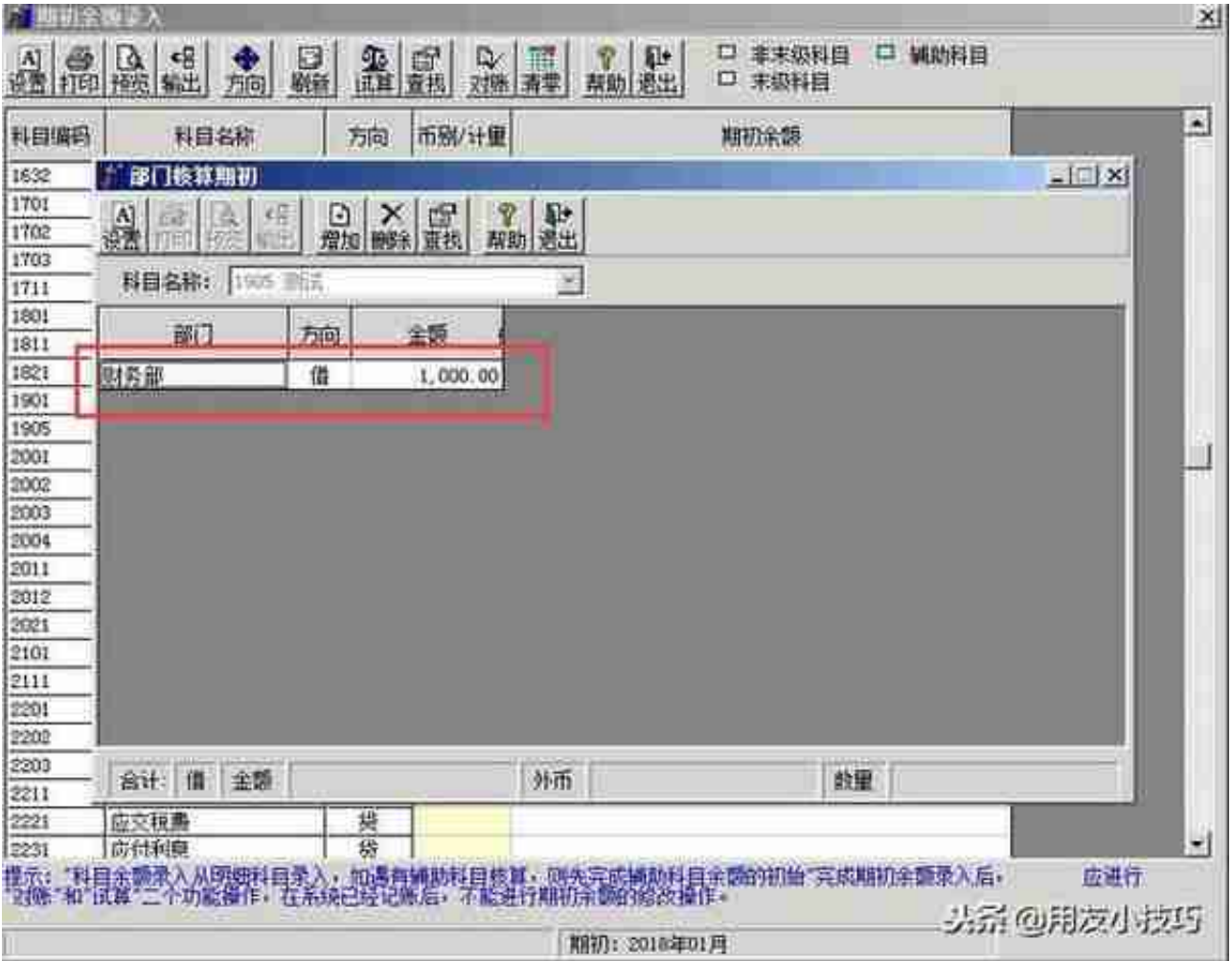

# 辅助科目-个人

选择部门、人员,录入摘要、金额

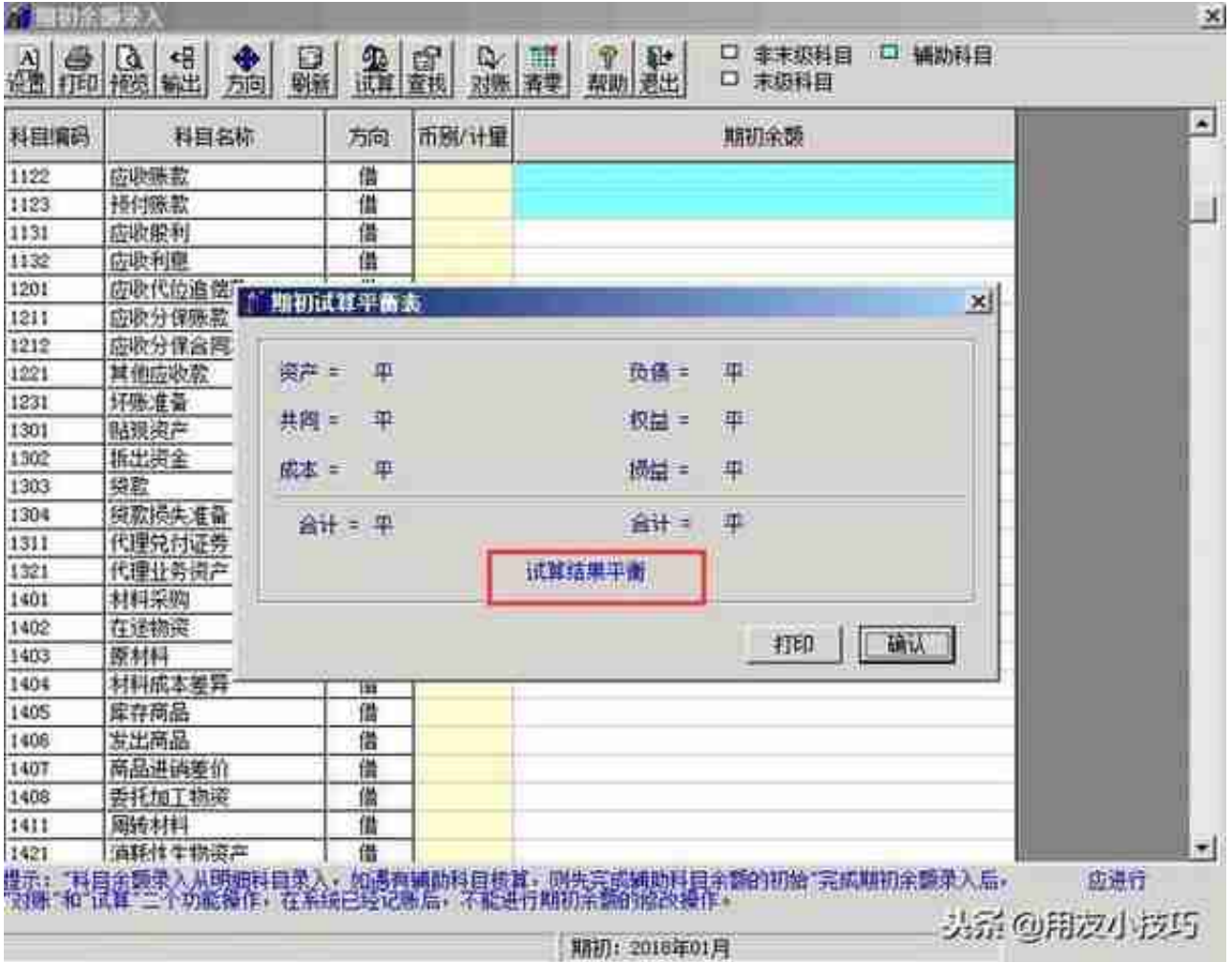